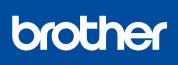

MFC-L2750DWXL / MFC-L2750DW / MFC-L2730DW / **HL-L2395DW** 

# **Quick Setup Guide**

Read the Product Safety Guide first, then read this Quick Setup Guide for the correct installation procedure.

Not all models are available in all countries.

The latest manuals are available at the Brother Solutions 0 Center: support.brother.com/manuals.

D00PZE001-00 USA/CAN Version 0

### Unpack the machine and check the components

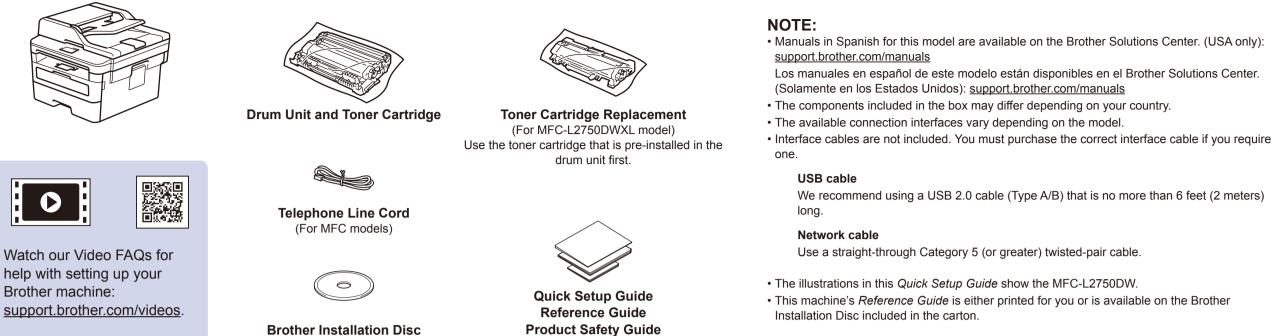

## Remove the packing materials and install the drum unit and toner cartridge assembly

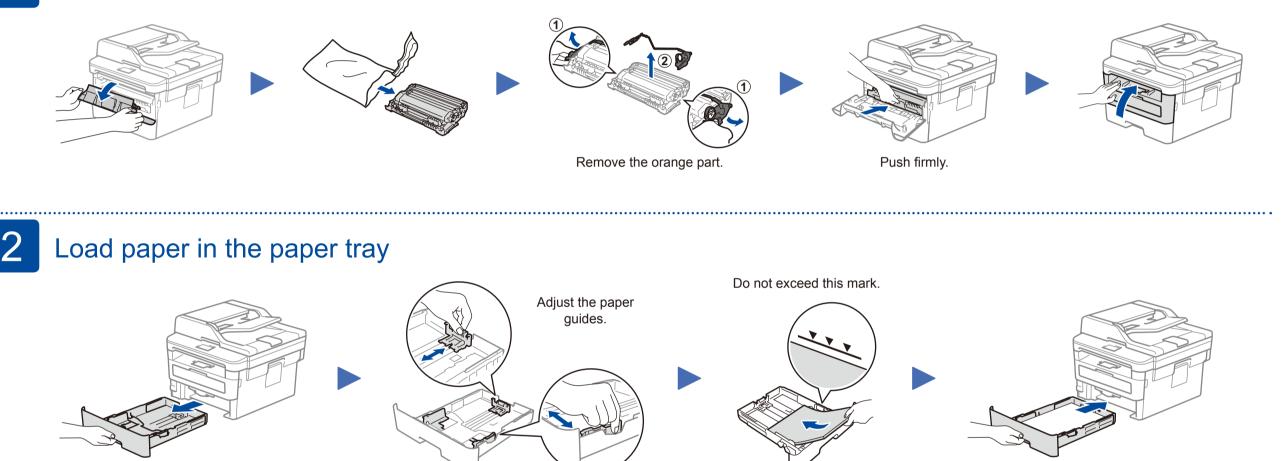

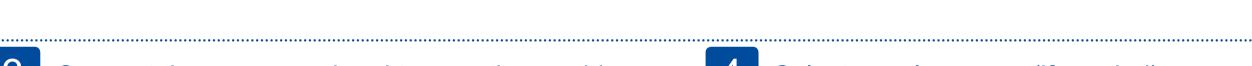

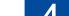

### Connect the power cord and turn on the machine

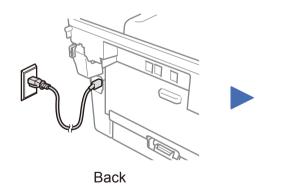

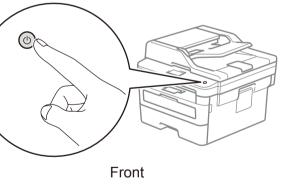

### Select your language (if needed)

- 1. On the machine's touchscreen, press [] [Settings] > [All Settings] > [Initial Setup] >
  - [Local Language].
- 2. Press your language.
- **3.** Press **.**

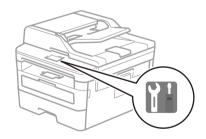

#### Connect the telephone line cord 5 (for MFC models only)

If you do not plan to use the fax feature on this machine, go to step 7.

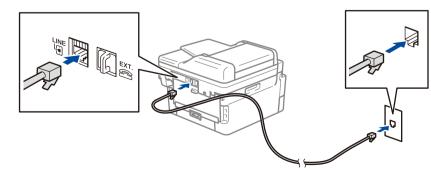

# 6

## Configure the machine for faxing (for MFC models only)

If you do not plan to use the fax feature on this machine, go to step 7.

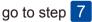

#### NOTE:

• For more information on using the fax feature, see the Online User's Guide.

• Your machine is programmed to automatically receive faxes. To change this default mode, see the Online User's Guide.

#### A. Set the date and time

Press [] [Settings] > [All Settings] > [Initial Setup] > [Date & Time], and then set the date and time.

#### B. Set the Station ID

Press [] [Settings] > [All Settings] > [Initial Setup] > [Station ID], and then set your fax or telephone number and your name.

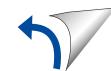

# Select a device to connect to your machine

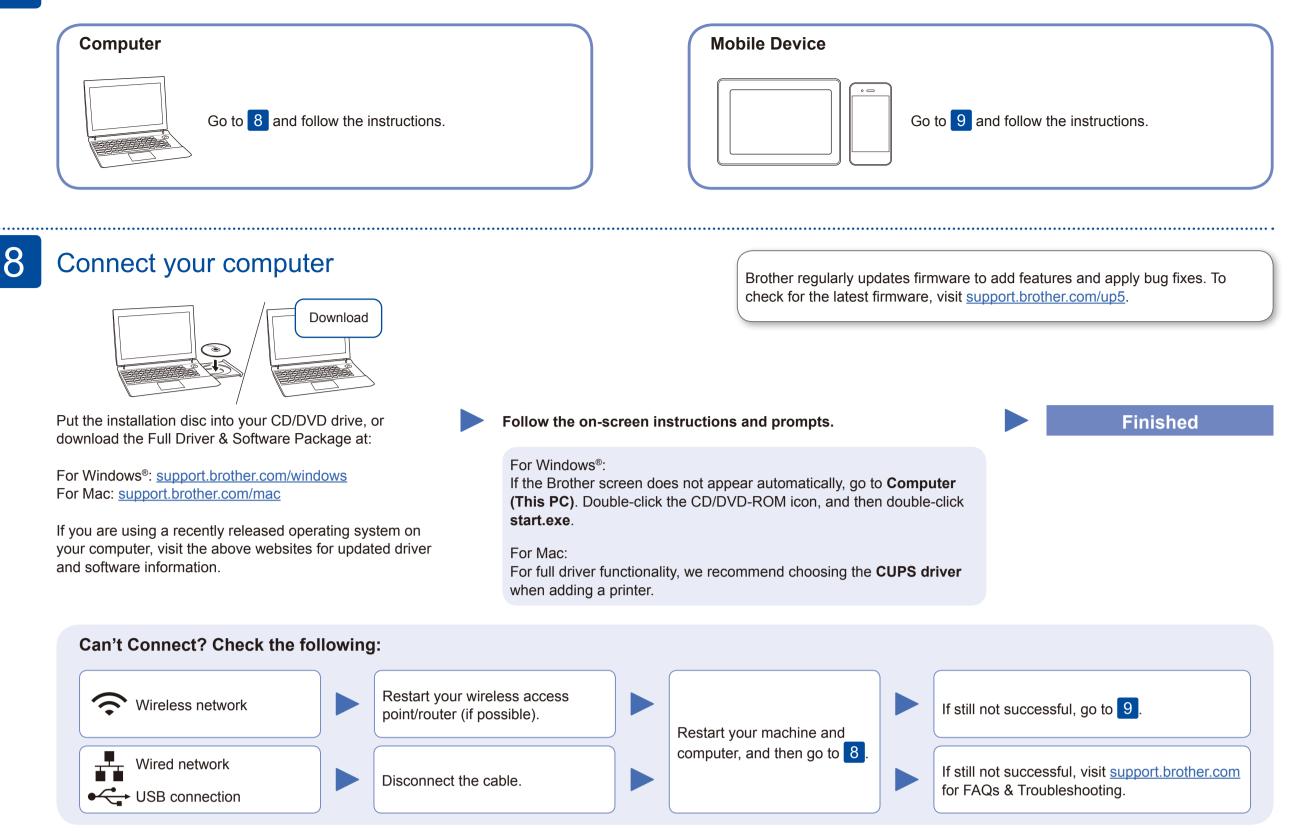

## Alternative wireless setup

Find your SSID (Network Name) and Network Key (Password) on your wireless access point/ router and write them in the table provided below.

| SSID (Network Name)    |  |
|------------------------|--|
| Network Key (Password) |  |

Press wifi > [Setup Wizard] >
[Yes].

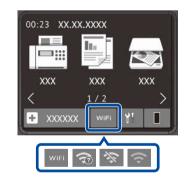

Even if you do not have a wireless access point/router, you can connect your device and your machine directly. For additional wireless network support, go to

#### **For Computer**

Go to 8 to install software.

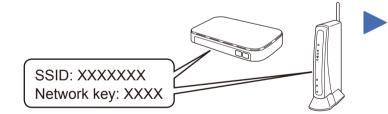

If you cannot find this information, ask your network administrator or wireless access point/router manufacturer. enter the Network Key (Password).

Select the SSID (Network Name)

for your access point/router and

support.brother.com/wireless-support.

When the wireless setup is successful, the touchscreen displays [Connected].

If setup is not successful, restart your Brother machine and your wireless access point/router, and repeat 9.

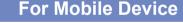

**o**`o

Go to 10 to install apps.

# Print or scan using your mobile device

Your mobile device must be connected to the same wireless network as your Brother machine.

AirPrint is available for Apple device users. You do not need to download any software to use AirPrint. For more information, see the *Online User's Guide*.

Download and install the Mopria<sup>®</sup> Print Service app from Google Play™ using your Android™ device.

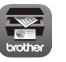

mopria

Download and install our free application **Brother iPrint&Scan** from a mobile application store, such as the App Store, Google  $Play^{TM}$  or Microsoft<sup>®</sup> Store using your mobile device.

Brother SupportCenter is a mobile app that provides the latest support information for your Brother product. Visit the App Store or Google Play™ to download.

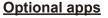

You can print from and scan to your mobile device using various apps. (USA only) For more information on apps, visit <u>www.brother-usa.com/connect</u>. For instructions, see the *Online User's Guide*.

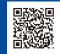